# **HAL®**心肺复苏**+**除颤模拟人 1018867

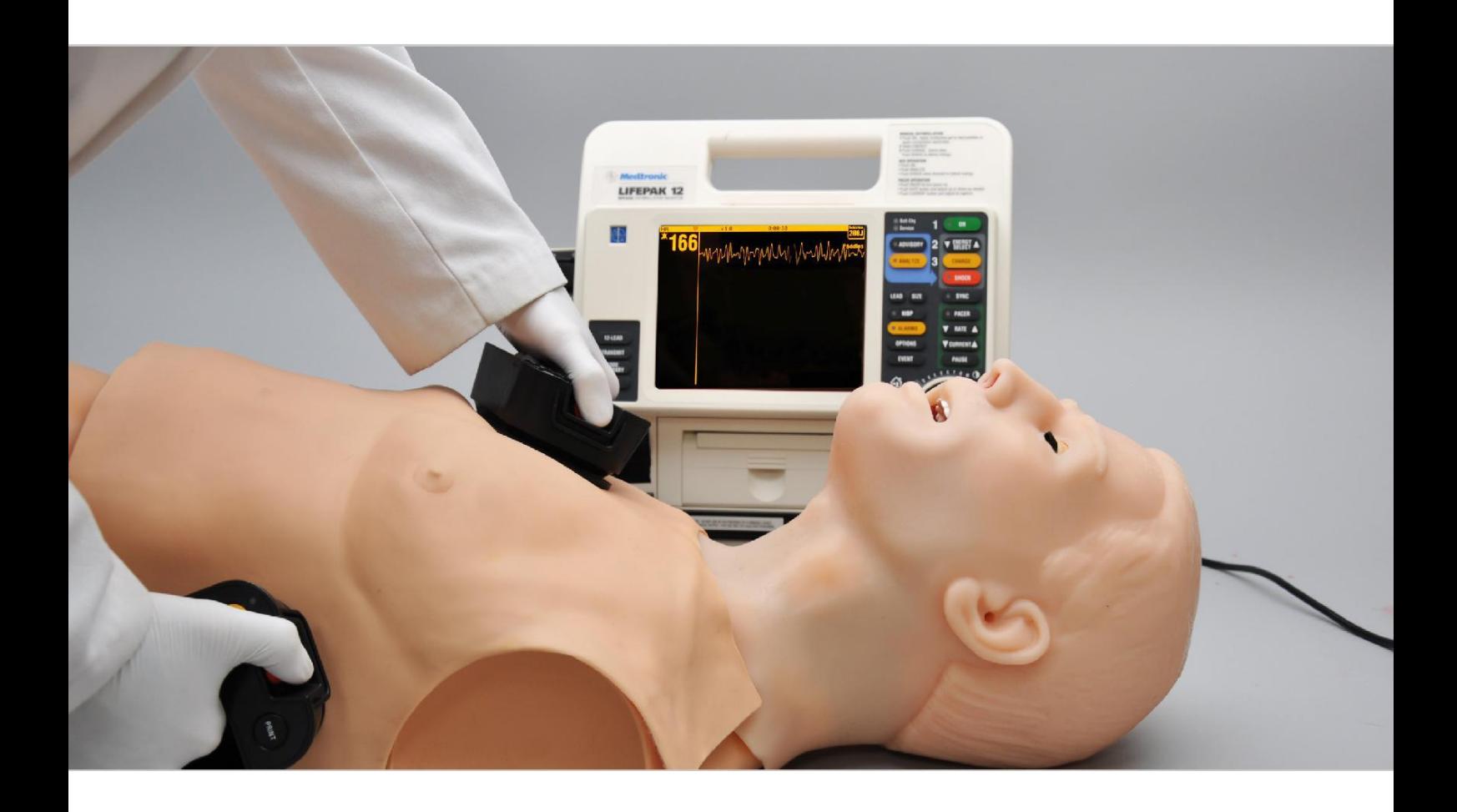

# 模拟人护理和注意事项

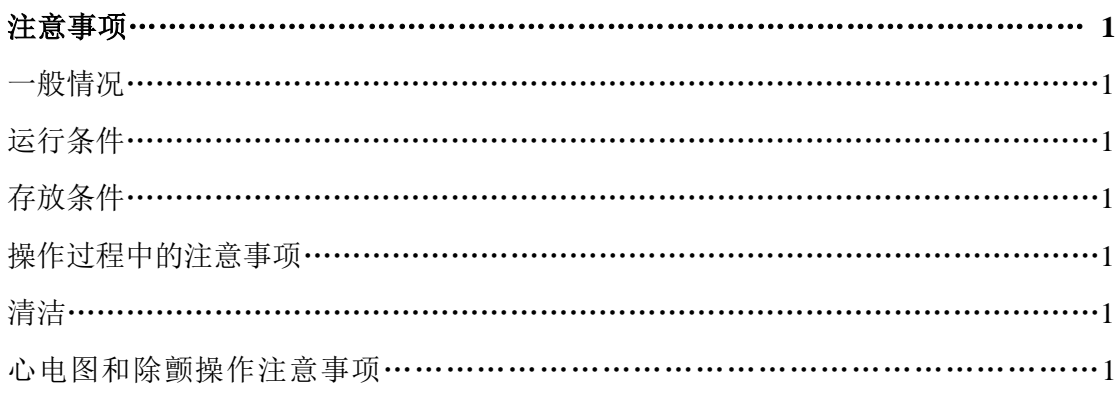

# 使用指南

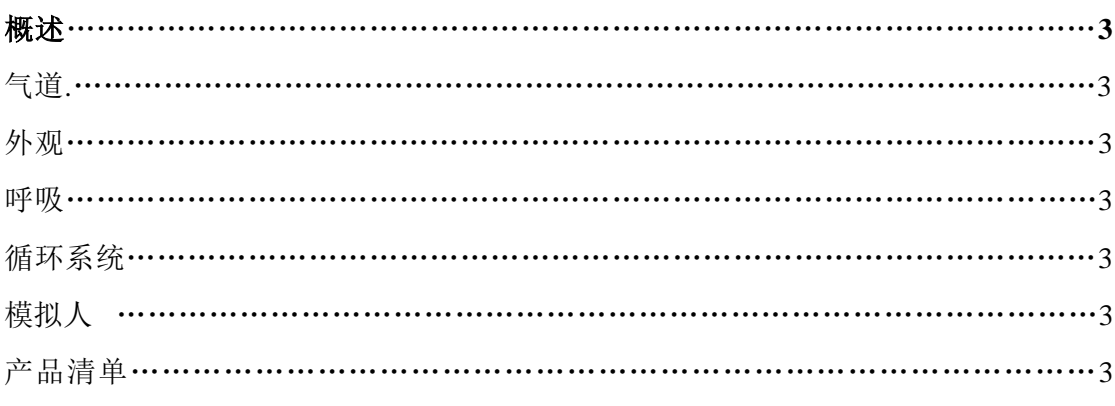

# 设置设备

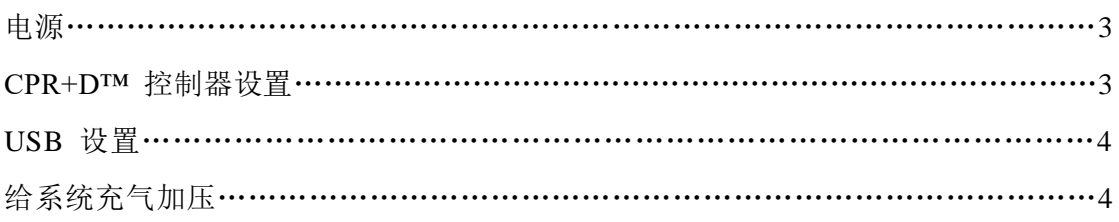

# 使用 HAL®

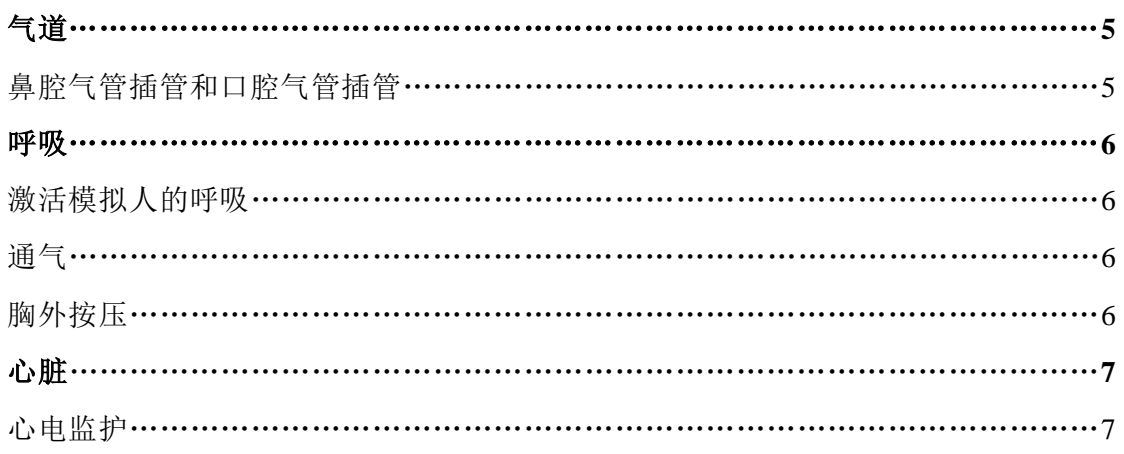

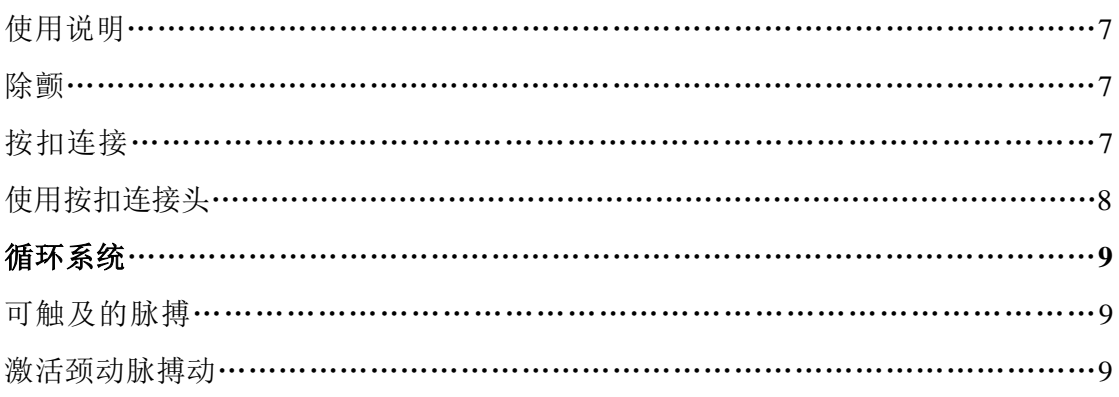

# CPR + D™ 控制器

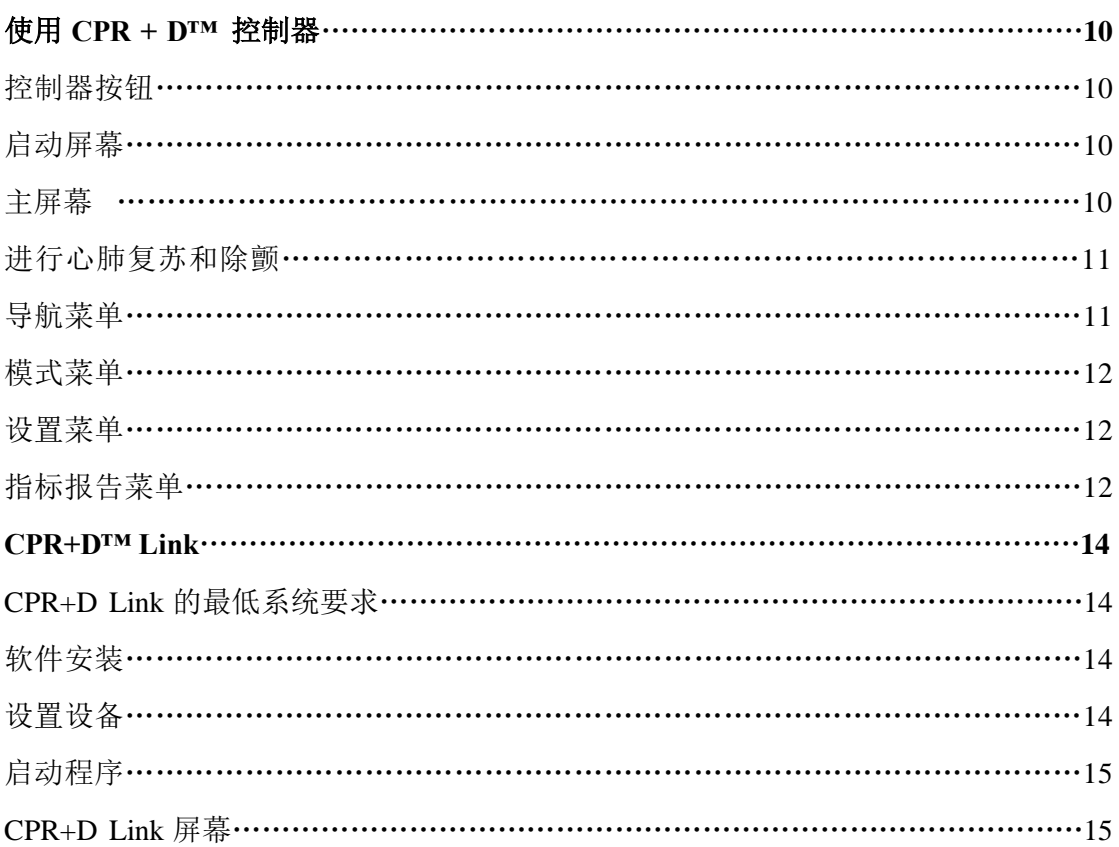

# 模拟人护理和注意事项

在使用模拟人前请先阅读使用指南,避 免在使用过程中造成人为损坏。

#### 一般情况

此模拟人采用柔软的仿真皮肤。因此, 在清洁模型时,请保证动作轻柔。

• 请勿使用圆珠笔、墨水和记号笔做标 记,笔迹会永久地留在模拟人的皮肤 上。

- 请不要用新闻报纸包裹本产品。
- 圆珠笔、墨水或记号笔留下的永久性笔 迹是无法清洁的。
- 请不要在本模拟人身上使用酒精、丙 酮、Betadine®(必达净,聚维酮碘)或 任何其他含有碘的杀菌剂。这些产品可 能会损坏或弄脏模拟人的皮肤。
- 不要在胸部位添加液体。添加液体会损 坏模拟人,并且无法获得保修。
- 若您需要更换零配件,请联系经销商。

#### 运行条件

- 请保证模拟在以下条件下运行:
- 工作温度: 50°-95° F (10°-35° C)。
- 湿度:5%-95%(非凝结)

### 存放条件

- 存放温度: 32°-113° F (0°-45° C)。
- 湿度:40% 60% (非凝结)。
- 请不要在纸箱顶部堆放重物。

#### 操作过程中的注意事项

• 不要在未用润滑剂(在包装中提供)润 滑气道和器械的情况系进行插管操作。 不但很难进行操作,并可能对模拟人造 成损伤。

• 不建议在不使用呼吸面罩的情况下进行 口对口人工呼吸,以免造成模型气道污 染。

• 不得在气道上进行有创性气道管理。

清洁

• 可以使用稀释过的温和的清洁剂擦拭模 型表面(如:稀释过的洗洁精)。若表面粘 有医用胶带,可使用酒精擦拭。

• 待模型彻底干燥后,涂抹适量的滑石 粉,以保证模型的干爽。

• 请勿使用带有酸性的清洁剂,以免造成 模型表面的酸蚀斑点。

• 模拟人防溅水,但不能完全沉浸在水 中,或让液体进入到模型内部。

# 

## 心电图及除颤操作注意事项

• 只允许在胸骨和心尖部位除颤。

• 只有在模拟人完全组装好、干燥且未 损坏时才能进行除颤。

• 确保模拟人身上的除颤贴片状态良 好,包括擦掉因先前使用而在除颤贴片 上留下的任何凝胶。

• 在每次使用后擦掉残留的凝胶是一个 好习惯。如果不擦掉凝胶的话,将在电 极上留下一层凝胶膜,这种膜会变硬, 可引起电弧放电和点蚀。

• 请不要重复使用凝胶粘合电极片。不 要将电极片留在模拟人身上。

• 最好使用硬质电极片或湿凝胶电极 片。

• 避免使用固体凝胶电极片,因为它们 灼伤模拟人皮肤的风险会更高。

- 凝胶电极片具有保存期限。确保凝胶 电极片没有过期,以避免电弧放电。
- 确保模拟人未与任何导体接触。
- 只可在通风良好、不含任何易燃气体 的区域使用模拟人。

• 切勿尝试维修或修改任何电气连接, 尤其是导电皮肤部位和内部电子设备之 间的连接。

• 任何两个电极放置部位之间的皮肤上 的电极凝胶都可以成为电流的通路,就 像在现实生活中一样。如果发生这种情 况,会灼伤模拟人的皮肤。.

• 若是由于凝胶残留或先前的电弧放电 使导电贴片上出现暗黑的痕迹,请使用 橡皮擦擦掉这些痕迹,然后用酒精擦拭 一遍。

• 千万不要用粗糙物体刮擦除颤贴片; 因为用粗磨物体刮擦除颤贴片会对导电 部位造成不可逆转的损坏,并且随后会 引起电弧放电现象

• 如果发现任何导线存在绝缘层破损而 暴露的情况,请停止使用模拟人。

• 真正的医疗产品,尤其是电极片,有 时会使用难以清除的强力粘合剂。这时 需要温和的脱脂清洁剂清洁。

# 使用指南

#### 概述

此模拟人是交互式高级心肺复苏与除颤 相结合的便携式模拟人。

#### 气道

- • 可进行口腔气管插管和鼻腔气管插管
- 使用 ET 管或 LMA 喉罩通气管
- 具有带舌头、声带和气管的真实结构

外观

• 具有硅胶面部/头部皮肤,可逼真地实

现双手托颌、仰头举颏。

#### 循环系统

• 模拟人的导电皮肤区域允许我们使用 真实的设备进行心电图监测

• 可测量并记录胸部按压情况

- 在训练模式下,有语音指导胸部按压
- 正确地进行胸部按压时,模拟人可激 发双侧颈动脉搏动
- 可使用真实的设备进行除颤

-------------------------------------

#### 模拟人

成年男性上半身和头部

--------------------------

- 有正确的解剖学标志,可用于按压定位
- 有真实的胸腔
- 有肺和肋骨结构

#### 产品清单

---------------------

- CPR+D™ 控制器
- USB 线
- 通讯线
- 润滑剂
- 手动空气泵
- 便携袋
- 用户指南
- 快速使用指南

• CPR+D™ Link CD

最新的产品清单以运输清单为准。

# 设置设备

#### 电源

模拟人通过胸部按压保持通电。

模拟人在操作过程中将一直保持充电模 式。

无需更换电池,电能储存装置能够进行 500000 次循环充电。

#### -----------------------**CPR+D™** 控制器设置

通过控制器按键可以控制模拟人状态。

### 1. 将通信电缆插在模拟人通信接口。

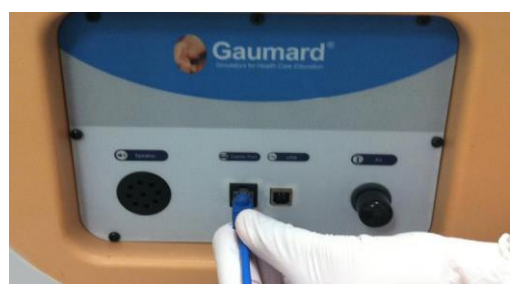

2. 将通信电缆另一端插在控制器上。

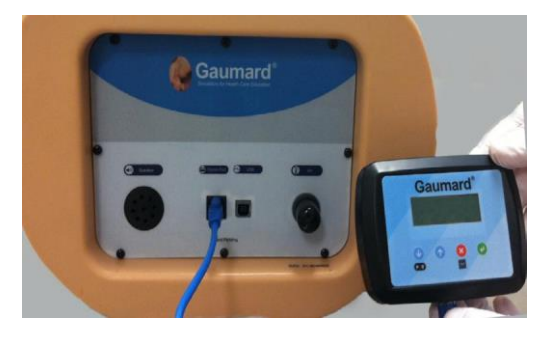

3. 开始进行胸部按压(通常为 30 或更 少,具体取决于进行胸部按压的深 度),直到控制器显示出启动屏幕。

启动屏幕出现后,将显示序列号和版本 号。然后,CPR+D™ 控制器将自动进入主 屏幕。

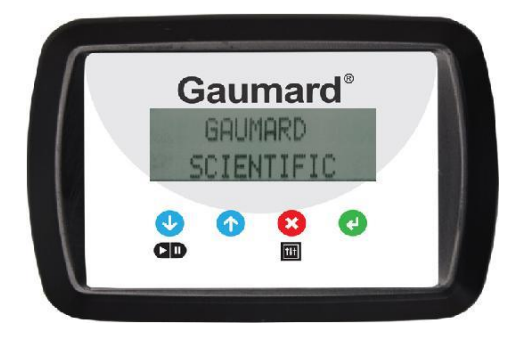

#### **CPR+D™** 控制器按钮

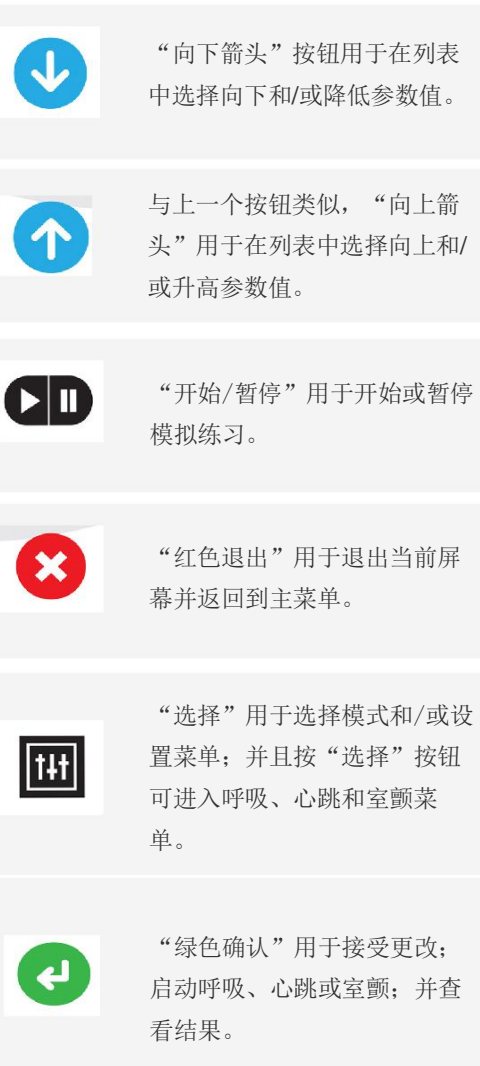

**USB** 设置

各指标报告存储在操控器的闪存中,并 且可以通过模拟人的 USB 端口传输到计 算机上。

1. 将 USB 线连接到模拟人的 USB 端口 和计算机上。

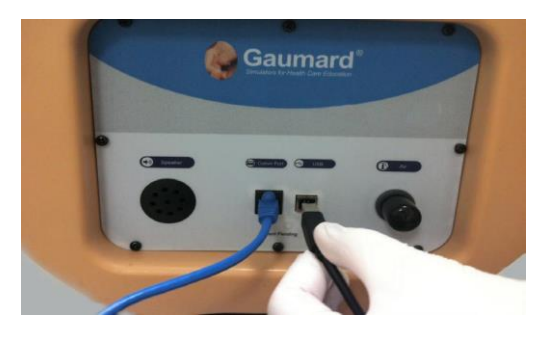

2. 与计算机的连接建立后,操控器上的 屏幕将显示"USB 已就绪"。

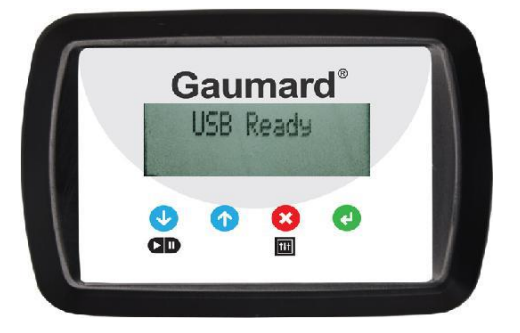

### 给系统充气加压

模拟人的脉搏和具有胸部起伏特征的呼 吸由系统内部储存器中存储的加压空气 所驱动。

激活这些功能会消耗内部储存器中的空 气压力。经过一些模拟操作后,需要重 新给系统充气加压。

在开始模拟操作之前,请按照以下步骤 给系统充气加压:

1. 将手动空气泵连接到"进气口"接口 上。.

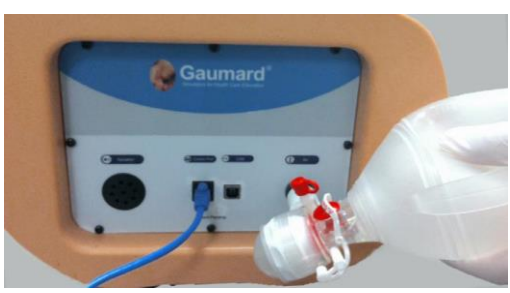

- 2. 开始慢慢地按压空气泵进行充气加 压。
- 3. 操控器的主屏幕将在右上角显示气压 状态。空气压力值将从 0/4 (空)开 始增加至 1/4-1/2-3/4,直到加压完成 时显示"已加满",如下图所示。

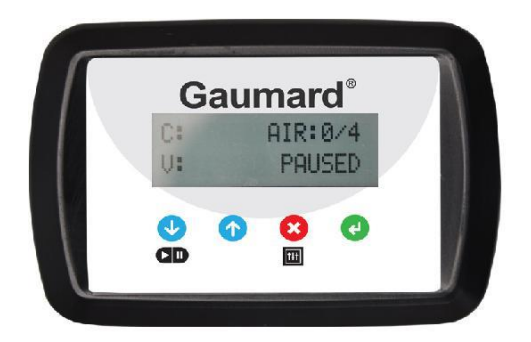

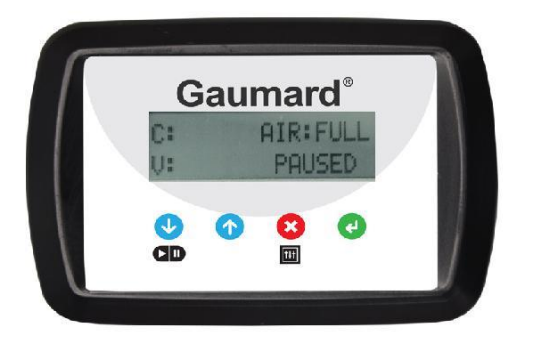

## 警告

请不要使用通信电缆(以太网电缆)将控 制器连接到计算机、LAN 网络或未经授权 的诊断设备。这种连接会对该设备造成严 重损害。

# 使用 **HAL®**

### 气道

## 鼻腔气管插管和口腔气管插管

..................................

HAL 允许我们真实地进行双手托颌、仰 头举颏操作。

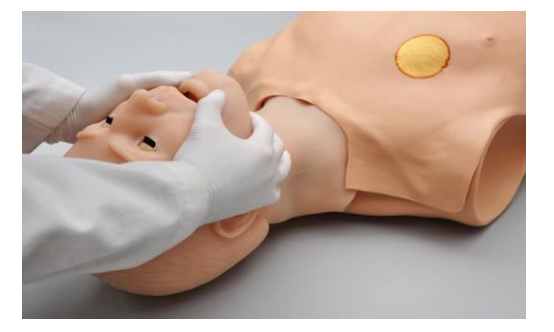

气道具有解剖学标志,可以进行口腔气 管插管或鼻腔气管插管。

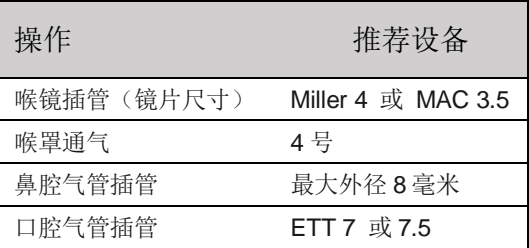

## 警告

在进行插管操作之前,先手动润滑 ET 管 和鼻腔开口。 不要将硅油直接喷入模拟人口腔或呼吸 道。 不要将液体引入呼吸道,否则可能对模拟 人内部装置造成损伤。

#### 呼吸

我们可以激活模拟人进行自主呼吸,并 具有逼真的胸部起伏特征。

#### 激活模拟人呼吸

- 
- 1. 在主屏幕上按下开始按钮开始模拟操 作。

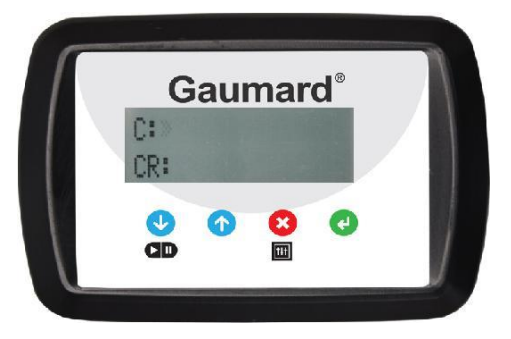

2. 按下选择按钮进入"开启呼吸"界 面,然后使用向上和向下箭头按钮选 择"开启呼吸"选项。

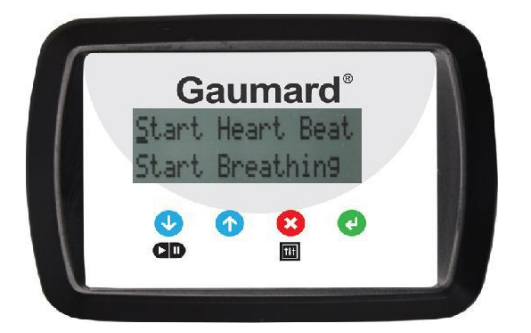

- 3. 按下确认按钮以开启呼吸。
- 4. 要让模拟人停止呼吸,其操作方法与 开启呼吸相同。

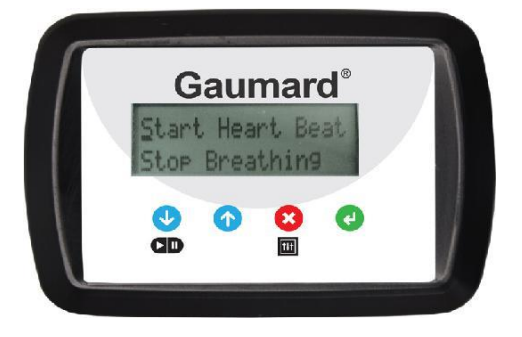

通气

使用紧密贴合的成人尺寸大小的面罩来 进行 BVM(复苏球囊)技术。

通过挤压球囊给模拟人通气。

通过观察真实的胸部起伏,我们可以感 知到模拟人双侧肺部的扩张运动。

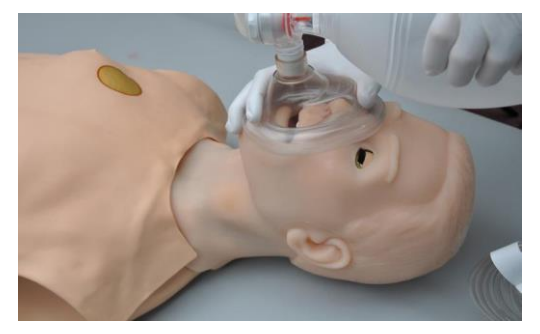

#### 胸外按压

真实的胸腔可以让学生体会正确的胸部 按压所需的合适力度。

\_\_\_\_\_\_\_\_\_\_\_\_\_\_\_\_\_\_\_\_\_\_\_\_\_\_\_\_

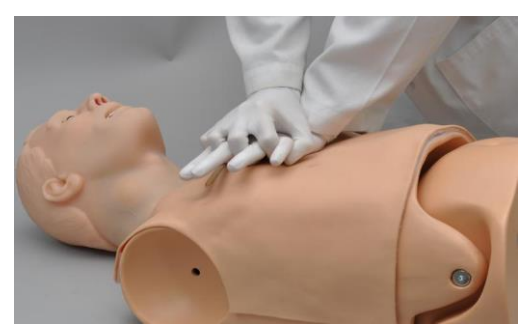

系统可测量并记录胸部按压。

在训练模式下,有语音指导进行胸部按 压和通气。而当学员在进行正确的胸部 按压和通气时,语音指导会停止。

正确的胸部按压会激活可触及的颈动脉 搏动。

#### 心脏

#### 心电监护

\_\_\_\_\_\_\_\_\_\_\_\_\_\_\_\_\_\_\_\_\_\_\_\_\_\_\_\_

HAL 最让人兴奋的其中一个功能是我们 可以真正地进行心电监护。在大多数情 况下,无需使用特殊设备。HAL 的导电 皮肤部位允许我们放置真实的 AED 电极 片(自动体外除颤电极片)。此功能允许用 户使用他们自己的设备监测到窦性心 律、室颤和心脏停搏,就像监测真正的 患者一样。

#### 使用说明

1. 开启模拟人。请参阅"设置设备"部 分。

2. 将真实的自动体外除颤电极片直接贴 在胸骨和心尖部位上。

3. 打开心电监护仪。

4. 心电监护仪将显示已选择的心电图节 律。当心跳被激活时,我们将看到窦性 心律。若要让模拟人开始心跳,请参阅 "循环系统"部分。

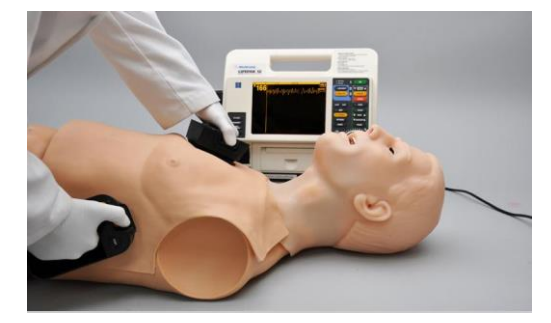

当激活室颤选项时,我们就能看到室 颤。若要让模拟人开始室颤,请参阅 "循环系统"部分。

在除颤时,我们也可以进行手动复律。

当整个操作停止时,我们会看到心脏停 搏。

除颤

除颤仅允许在胸骨和心尖部位进行。

使用某些医疗设备存在固有的危险。对 于包含任何类型电疗的模拟操作,请一 定要了解您的设备,并遵循这些设备制 造商制定的安全准则。

像对待真正的病人一样使用除颤器对模 拟人进行放电除颤。

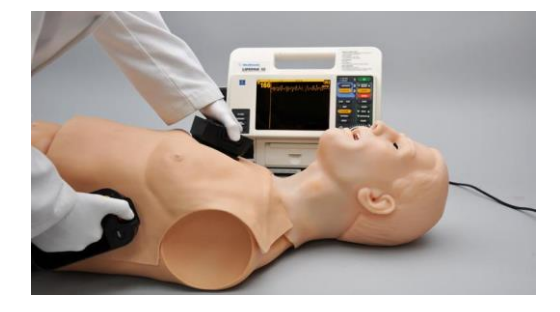

#### 按扣连接

胸部皮肤按扣连接器和"按扣适配线" 允许学员在胸骨和心尖部位进行电疗, 而无需使用和频繁更换衬垫或贴片。

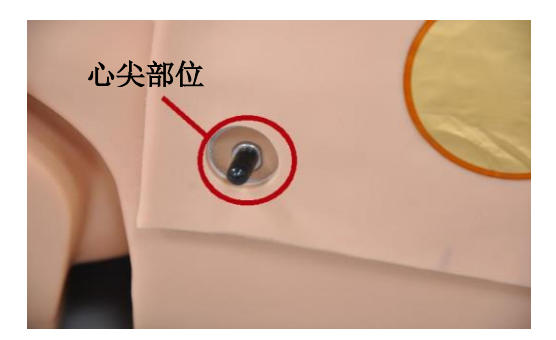

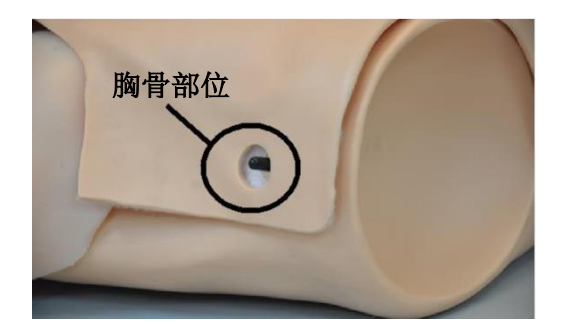

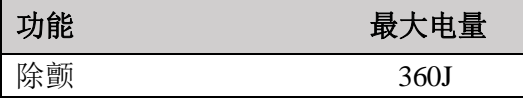

按扣部位提供有与金色贴片一样的电疗 功能。

按扣连接仅在内部除颤按扣安装好时才 起作用。

当安装好除颤按扣时,胸部皮肤胸骨和 心尖部位的金色贴片将无法使用。

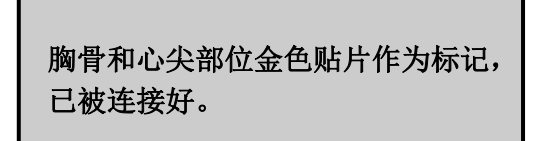

要安装除颤按扣并启用按扣部位,请按 照以下说明进行操作:

1. 在模拟人处于关闭状态时,小心地掀 开左侧的胸部皮肤。

请注意,这些连接器已被标记为"起搏 器","胸部"(胸部皮肤)和"除颤 按扣",如下图所示。

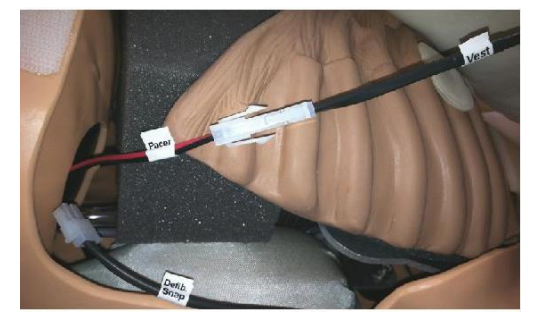

2. 按下白色夹子,以断开胸部连接头与 起搏器模块的连接。

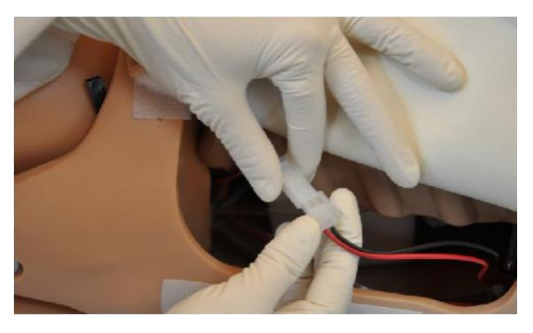

3. 将除颤按扣连接头连接到起搏器模块 上,如下图所示。

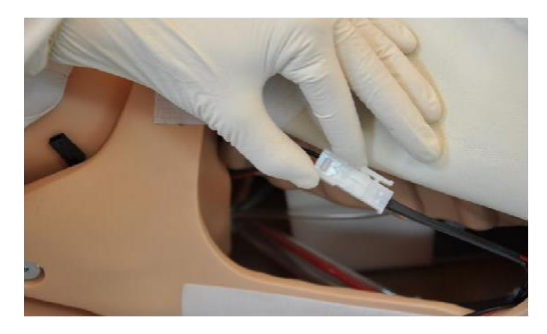

- 4. 将这些连接线放回胸腔内。
- 5. 将皮肤上留置的扣针插入 Velcro®(维 可牢搭扣)上的导孔。

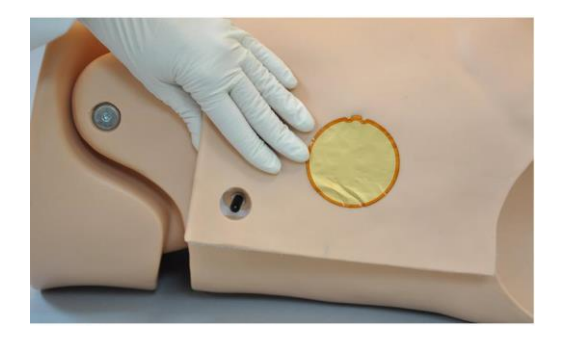

若要重新启用这些金色贴片,请断开除 颤按扣连接并且重新连接胸部皮肤。

......................... 使用按扣连接头 ------------

将"按扣适配线"连接到真实的除颤仪 上,按扣采用颜色编码,以识别心尖和 胸骨位置。

我公司生产各种与大多数电疗设备兼容 的改装的按扣适配线。若想了解有关特 定除颤器的卡扣适配线的更多信息,请 联系经销商。

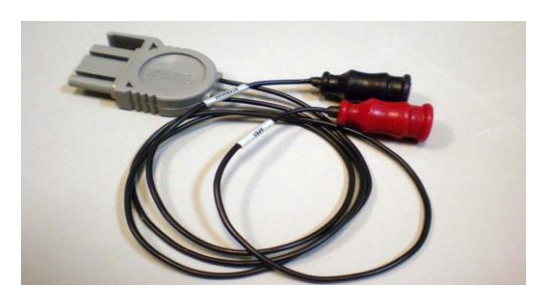

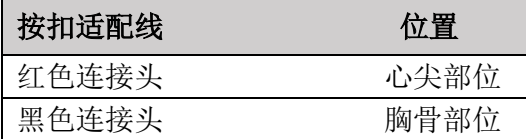

若要使用按扣适配线:

1. 取下心尖和胸骨部位的卡扣连接头 盖。

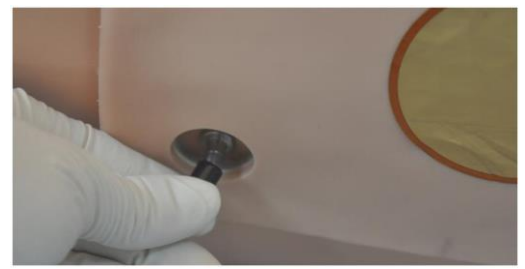

- 2. 将"按扣适配线"连接到除颤器上。
- 3. 将黑色按扣连接头连接到胸骨连接头 上。将红色按扣连接头连接到心尖连 接头上。

### 警告

按扣适配线可携载真实的电能。按扣适配 线的护理与注意事项与对待真实的电极衬 垫和贴片一样,请按照除颤器"使用说 明"文档中所述的说明进行操作。

在有人拿着按扣连接头或按扣连接头与模 拟人的连接断开时,请勿进行电疗或进行 放电除颤。

只能在模拟人完全组装好,并且是干燥且 完好无损时才可以进行电疗。

请不要使用已经有破损的按扣适配线、连 接头或医疗设备。

#### 循环

可触及的脉搏

正确的胸部按压可引发可触及的颈动脉 搏动。

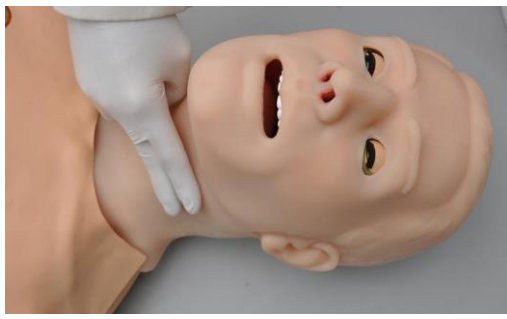

#### 激活颈动脉搏动

我们可以激活模拟人的双侧颈动脉自动 搏动。

1. 在主屏幕上按下开始按钮,开始模拟 操作。

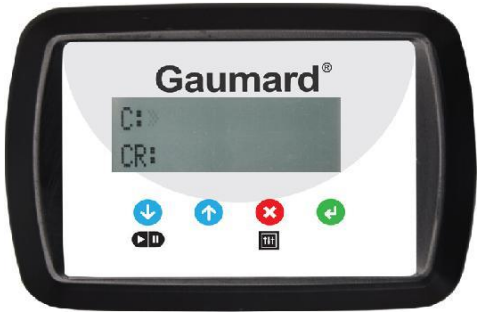

2. 按下选择按钮进入"启动心跳"界 面,然后通过向上和向下箭头按钮选 择"启动心跳"选项。

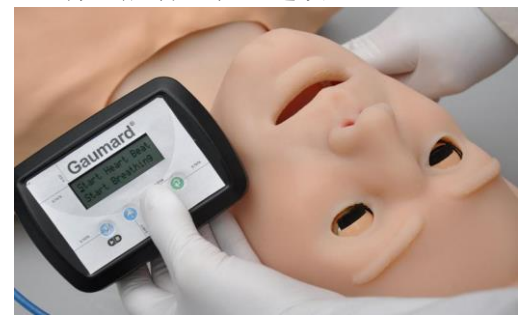

3. 按下确认按钮开始心跳并激活颈动脉 搏动。

4. 如果空气储存器中的空气不足的话, 我们就摸不到颈动脉搏动。而且,当室

颤被启动时,颈动脉搏动也会自动停停 止。

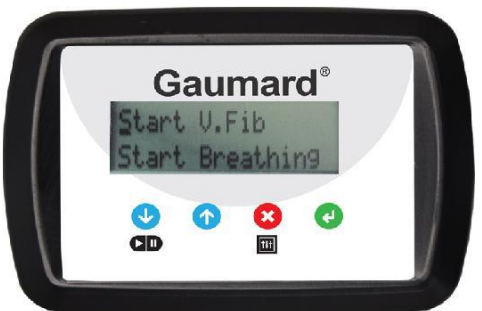

若要激活室颤,请按照激活心跳的说明 步骤进行操作。

## CPR+D™ 操控器

#### CPR+D™ 操控器

CPR+D 系统是一个心肺复苏与除颤训练 工具,安装在 CPR+D 控制器中。该系统 旨在通过实时监测心脏按压和气道通气 的节奏和深度来帮助指导心肺复苏术。

#### 控制器按钮

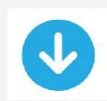

"向下箭头"按钮用于在列表 中选择向下和/或降低参数值。

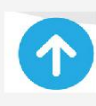

与上一个按钮类似, "向上箭 头"用于在列表中选择向上和/ 或升高参数值。

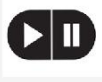

"开始/暂停"用于开始或暂停 模拟练习。

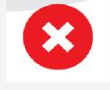

"红色退出"用于退出当前屏 幕并返回到主菜单。

 $\sqrt{t}$ 

"选择"用于选择模式和/或设 置菜单;并且按"选择"按钮 可进入呼吸、心跳和室颤菜 单。

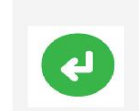

"绿色确认"用于接受更改; 启动呼吸、心跳或室颤;并查 看结果。

# 启动屏幕

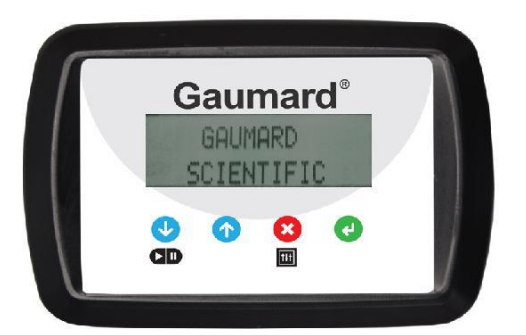

当控制器检测到模拟人功能时,就会显 示启动屏幕。启动屏幕后,控制器将显 示其序列号和版本号。

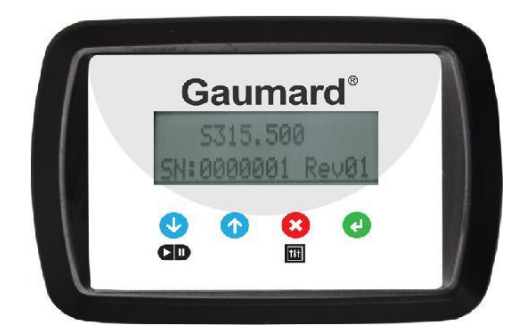

CPR+D 控制器将自动进入主屏幕。

--------------------------------------

#### 主屏幕

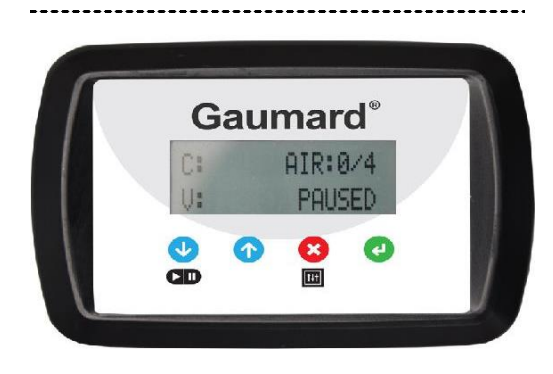

主屏幕将在右上角显示气压信息。通过 此屏幕可以启动模拟练习,可以选择模 式或设置菜单,并且还可以查看结果。

进行心肺复苏和除颤

从主屏幕开始,按下开始按钮开始模拟 练习。

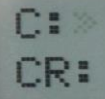

CPR+D 控制器上的屏幕以易于理解的条 形图格式展示胸部按压的深度和通风 量。

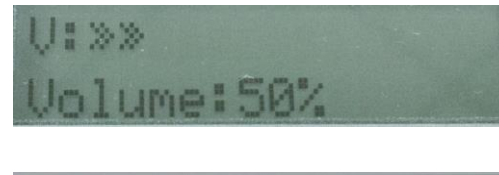

**HARDER**  $C:322$ CR: 163 **SLOWER** 

当学员需要按压得"更快"或"更 慢","更轻"或"更重"时,屏幕会 显示相应指示。

在练习的过程中,可以按照以下说明让 模拟人生成呼吸和颈动脉搏动:

1. 按下选择按钮进入呼吸和心跳菜单。

Start Heart Beat Start Breathing

2. 使用向上和向下箭头按钮以选择呼吸 和心跳选项。

3. 按下确认按钮以启动所选的呼吸和心 跳选项。

请注意,启动心跳时心电图波形默认设 置为窦性心律。如需在窦性心律和室颤 之间进行选择以及开始或停止呼吸,只 需按照上面的说明操作即可。

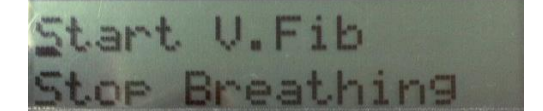

当模拟人的气压和/或电量不足以激活模 拟人的脉搏和/或呼吸时,控制器的屏幕 将显示"电量过低,不足以启动呼吸/脉 搏"或"空气压力过低,不足以启动呼 吸/脉搏"。

在除颤时,当模拟人处于室颤状态并且 检测到的能量高于 75 焦耳时, 控制器会 提示用户"转换成窦性心律?"。

4. 按◎按钮将模拟人设置为窦性心律, 并在空气储存罐充满状态下激活脉搏。 按◎按钮将放弃除颤并且使模拟人保持 在当前心律。

如果模拟人在窦性心律模式下除颤, 控 制器会显示"此时放电除颤不合适"两 秒钟,然后提示用户"转换为室颤?" 导师可以按●按钮转换模式或按●按钮忽 略提示。

使用暂停按钮可停止整个练习过程。

导航菜单

从主屏幕开始,按选择按钮进入导航菜 单。每个菜单项都有其子菜单或可进行 切换选择。

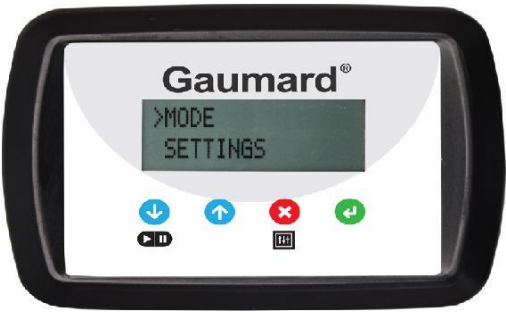

导航菜单上有:

• 心肺复苏操作模式: "考核"或"训 练"模式

• 设置:可使用此菜单编辑模拟人的设 置。

#### 模式菜单

使用向上和向下箭头按钮以选择模式菜 单,然后按下确认按钮。若要返回到导 航菜单,请按下退出按钮。

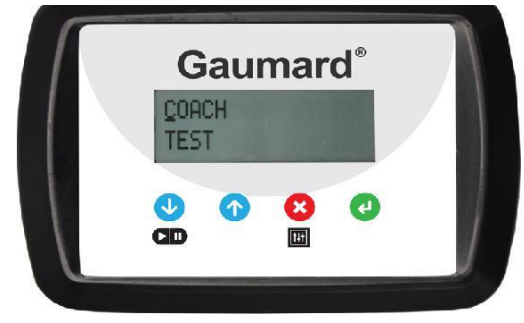

可在"训练"和"考核"模式之间切 换。"训练"模式会有语音提醒以指导 进行心肺复苏的频率。高音蜂鸣声提示 学员所进行的胸部按压不正确,要正确 地按压,而低音蜂鸣声则提示其进行的 通气操作不正确,要正确地通气。当学 员所进行的胸部按压和通气操作正确 时,语音就会停止。当切换到"考核" 模式再执行心肺复苏时,则不会出现语 音提示。

#### 设置菜单

使用向上和向下箭头按钮选择设置菜 单,然后按下确认按钮。若要返回到导 航菜单,请按下退出按钮。

设置菜单上有:

• C/V Ratio(胸部按压/通气比率):可 自定义胸部按压与通气的比率以符合当 前所在地域的指导方针。

• CMP Rate(胸部按压的频率):可调 整每分钟进行胸部按压的次数

• Set Comp Depth (设置胸部按压的深 度):可自定义胸部按压的深度以符合 当前所在地域的指导方针。

• Calibrate Venti(校准通气):校准模 拟人的通气。

要在设置菜单中导航,请使用向上和向 下箭头按钮,然后按下确认按钮,即可 编辑每个菜单。

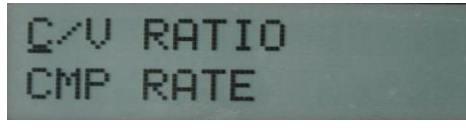

SET COMP DEPTH CALIBRATE VENTI.

## C/V RATIO 菜单 (胸部按压与通气的比率)

使用向上和向下箭头按钮可调整胸部按 压与通气的比率。按下确认按钮保存更 改并返回上一屏幕。C/V Ratio 的默认值 是 30 次胸部按压对应 2 次通气。

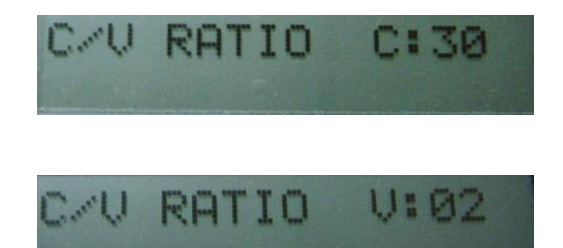

## CMP RATE 菜单 (胸部按压的频率范围)

使用向上和向下箭头按钮调整胸部按压 频率的最低和最高限制。按下确认按钮 保存更改并返回上一屏幕。胸部按压频 率范围的默认值为最低=90 和最高=110。

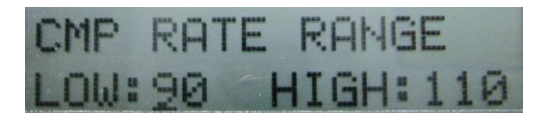

## SET COMP DEPTH 菜单 (设置胸部按压的深度)

胸部按压的深度可以选择用英寸或厘米 衡量。使用向上和向下箭头按钮调整胸 部按压深度的最低和最高限制。按下确 认按钮保存更改并返回上一屏幕。胸部 按压深度范围的默认值为最低=1.5 英寸 和最高= 2.0 英寸。

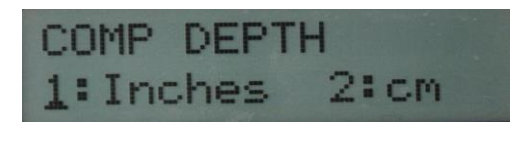

COMP DEPTH LOW: 1.5 HIGH: 2.0

#### 校准通气

设定训练期间通气的评估标准。

CPR+D 控制器会让您执行五次正确的气 道通气。指导老师应该按照屏幕上的文 字提示一次只进行一次通气,直到完成 五次通气为止。在校准完成后,屏幕上 会显示 DONE(已完成)。按下确认按钮保 存更改并返回上一屏幕。

# 校准通气

当练习结束后,我们可以查看结果。.

按下确认按钮进入指标报告菜单,然后 按下退出按钮返回到主屏幕。

指标报告菜单上有:

- 胸部按压的频率
- 胸部按压的深度
- 通气
- C/V Ratio (胸部按压/通气比率)
- 总时间/空置时间

# 胸部按压的频率

., 可查看平均每分钟所进行的胸部按压的 次数,以及在正确的频率范围内执行的 胸部按压次数所占的百分比。

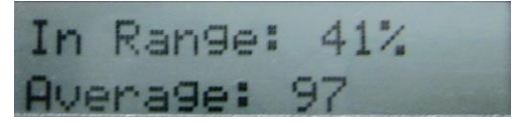

# 胸部按压的深度

., 可查看平均的胸部按压深度,以及在正 确的深度范围内执行的胸部按压次数所 占的百分比。

COMPRESSIONS **DEPTH** 

In Range: 90% Average: 2.0"

### 通气

., 可查看在正确的通气量范围内执行的通 气次数所占的百分比。

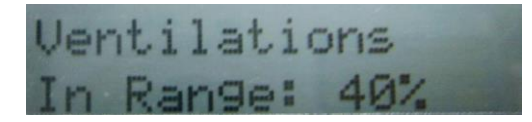

#### ------------------------------C/V RATIO(胸部按压/通气比率)

 可查看在练习期间所执行的实际胸部按 压与通气的比率。

C/U ratio: 32/01

#### 总时间/空置时间

-------------------------------------., 查看练习所持续的总时间。 查看胸部按压和通气之间的空置时间。

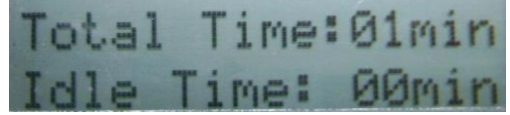

在 PAUSED(暂停)模式下,我们可以 随时查看结果,甚至在开机后屏幕也会 显示上一次练习的结果。然而一旦新的 练习环节开始,这些结果就会被删除。

# **CPR+D™ Link**

CRP+D Link 是一个应用程序,可通过模 拟人的 USB 接口将存储在控制器闪存中 的指标报告传输到计算机上。

该软件允许指导老师查看、保存和打印 每个学员所执行的练习结果。

每次练习结束时,指标报告都应转移到 计算机上,因为 CPR+D 控制器只保存最 后一次执行的练习结果报告。

#### CPR+D Link 的最低系统要求

• 操作系统:Windows XP 或 Windows 7

• 计算机和处理器: 1 千兆赫 (GHz) 或 更快,32 位 (x86) 或 64 位 (x64) 处理 器

• 内存: 1 千兆字节 (GB) RAM (32 **位)或 2GB RAM** (64位)

• 硬盘:4 千兆字节(GB)可用磁盘空 间

- 安装媒介:CD/DVD 驱动器
- I/O (输入/输出) 端口: USB 端口

#### 软件安装

#### .,

如果是第一次安装 CPR+D Link 软件, 请 按照下面列出的说明进行操作:

- 1. 将 CPR+D Link 软件安装 CD 插入计 算机光驱。
- 2. 按照屏幕上的说明进行操作。 如果禁用了自动运行功能,请打开 "我的电脑"。在"我的电脑"窗口 中,打开包含 CPR+D Link CD 的驱 动器。双击 CPR+D Link 并且找到文 件"CPR\_D\_Trainer\_Setup.exe"。双 击此文件以开始安装。
- 3. 安装文件"SetupDriver.msi"。 如果是在 Windows 7 计算机上安装该 应用程序,请以管理员身份运行该程 序。右键单击"CPR+D Link"图 标,然后选择"属性"。选择"兼容 性"选项卡,然后勾选选项 "以管 理员身份运行此程序"。单击"应 用",然后单击"确定"关闭窗口。

## 设置设备

.,

- 1. 开启模拟人,请参见"设置设备"部 分。
- 2. 将 USB 线的两端分别连接到模拟人 的 USB 端口和计算机上。

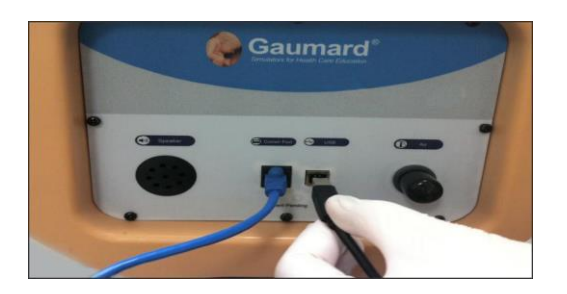

当模拟人与计算机建立连接时,屏幕上 将显示 USB 已准备就绪。

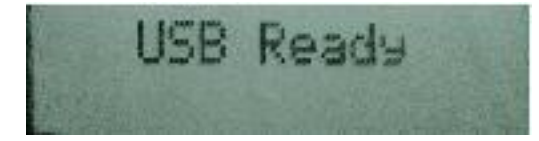

#### 警告

在将 USB 线连接到模拟人和计算机上之 前,请不要启动 CPR+D Link 应用程序。

#### 启动程序

., 双击计算机桌面上的 CPR+D Link 图标。

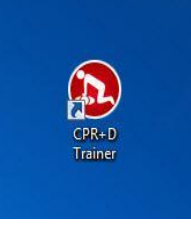

-------------

#### **CPR+D Link** 屏幕

..

获取心肺复苏数据

当与模拟人建立通信时,CPR+D Link 的 主屏幕将显示蓝色的"获取心肺复苏数 据"按钮。

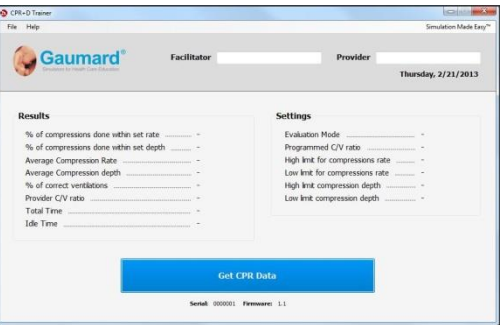

按下"获取心肺复苏数据"按钮以获取 指标报告。指导老师可以根据预设的设 置查看和比较学员的训练结果。

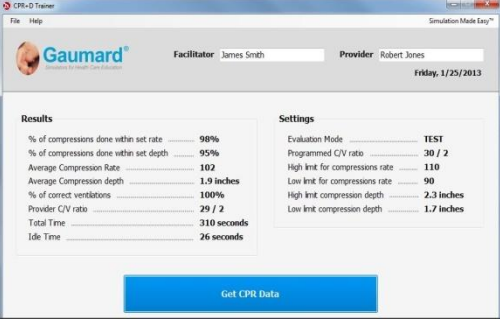

序列号和固件版本

 在"获取心肺复苏数据"按钮的下方可 查看模拟人的序列号和固件版本。

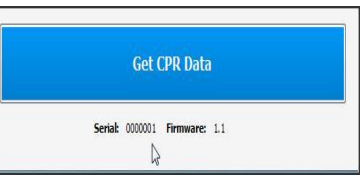

FACILITATOR (指导老师)和 PROVIDER (学员) 选项卡

.. 使用 Facilitator (指导老师)和 Provider (学员)选项卡,可输入两者的名字。 当前日期将显示在学员选项卡的下方。

Facilitator James Smith  $\mathbb{Z}$ 

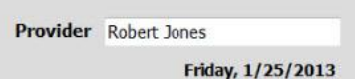

..................................... ............................... 下拉菜单 帮助 ., ................................... ----------------------------主屏幕包括下拉菜单,可保存和打印练 从"帮助"菜单中选择"使用说明手 习结果以及访问程序的帮助选项。 册"和/或"关于"。 Help FILE (文件) 菜单 **Instruction Manual** .. ............................ 在"文件"菜单中可选择"保存"和/或 About "打印"。 CPR+D Trainer  $\begin{tabular}{|c|c|} \hline \textbf{File} & \textbf{Help} \\ \hline \textbf{False} & \textbf{Save} \\ \hline \end{tabular}$ ................................... Print 使用指南 ., ------------------可打开使用说明手册。 ................................ 关于 保存 ., .. 单击它可以查看该软件的版本信息。 在计算机上将每个供应商的指标报告保 About... 存为一个文档文件。 7  $\bigcirc$   $\bullet$   $\bigcirc$   $\bullet$  User Simulators for Health Care Education CPR+D Trainer Version: 1.0.0.0 Copyright © 2013 Gaumard Scientific Co.  $RTF files (°.rtf)$ www.gaumard.com  $\Box$  Ce OK 打印 打印每个学员的指标报告。

**og** Snagit 11<br>**Ref** Xerox Phaser 6360DN PS on g

 $Part$ Find Printer... ies:  $\begin{bmatrix} 1 & \frac{1}{2} \end{bmatrix}$ 

 $\boxed{\times}$  Collate  $\boxed{1^{\frac{3}{2}}}\boxed{1^{\frac{3}{2}}}\$ 

Number of cop

 $\begin{tabular}{|c|c|c|c|c|} \hline & \multicolumn{3}{|c|}{\multicolumn{3}{c|}{\multicolumn{3}{c|}{\multicolumn{3}{c|}{\multicolumn{3}{c|}{\multicolumn{3}{c|}{\multicolumn{3}{c|}{\multicolumn{3}{c|}{\multicolumn{3}{c|}{\multicolumn{3}{c|}{\multicolumn{3}{c|}{\multicolumn{3}{c|}{\multicolumn{3}{c|}{\multicolumn{3}{c|}{\multicolumn{3}{c|}{\multicolumn{3}{c|}{\multicolumn{3}{c|}{\multicolumn{3}{c|}{\multicolumn{3}{c|}{\multicolumn{3}{$ 

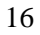

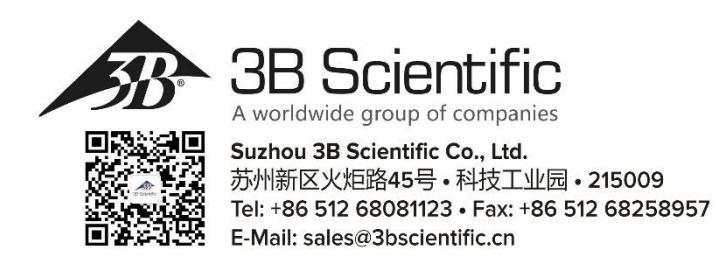